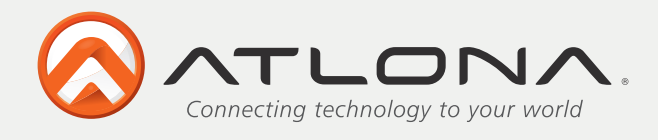

# **Wireless VGA and HDMI with Audio AT-AIR3**

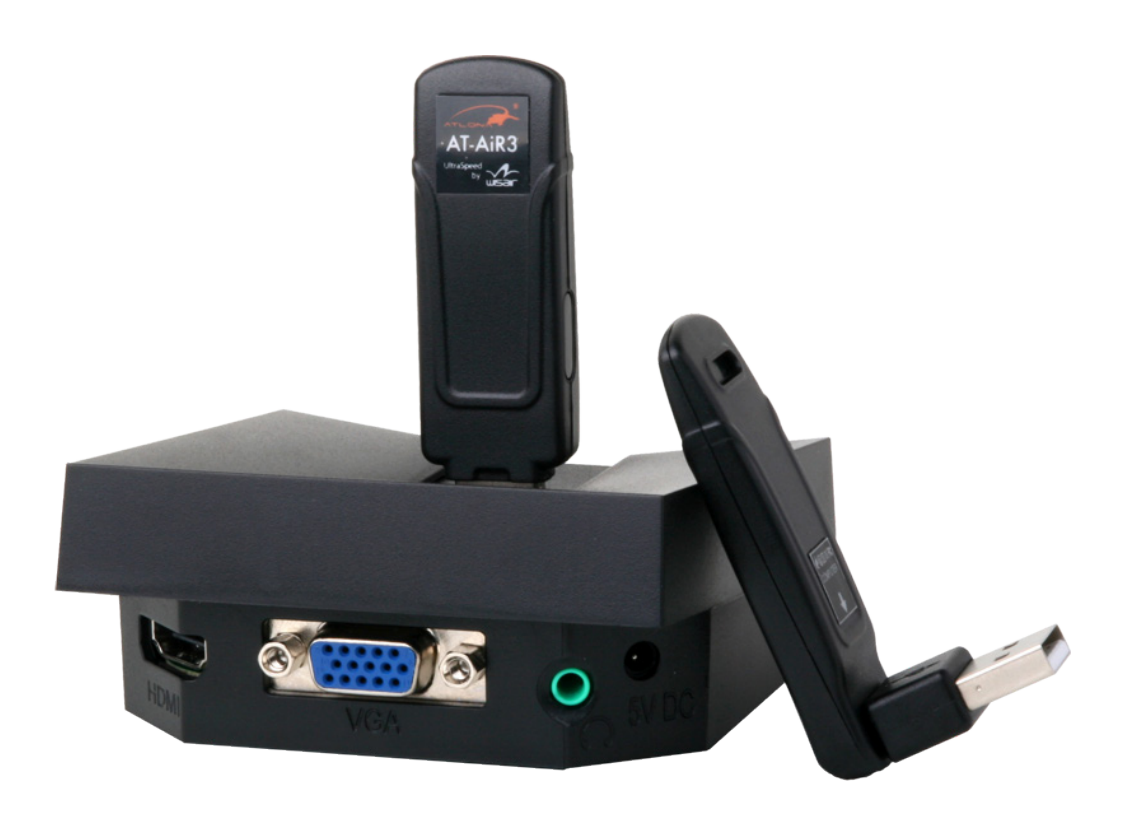

User Manual

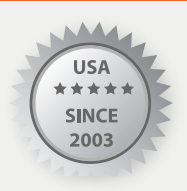

www.atlona.com

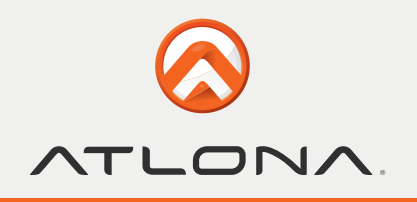

# **TABLE OF CONTENTS**

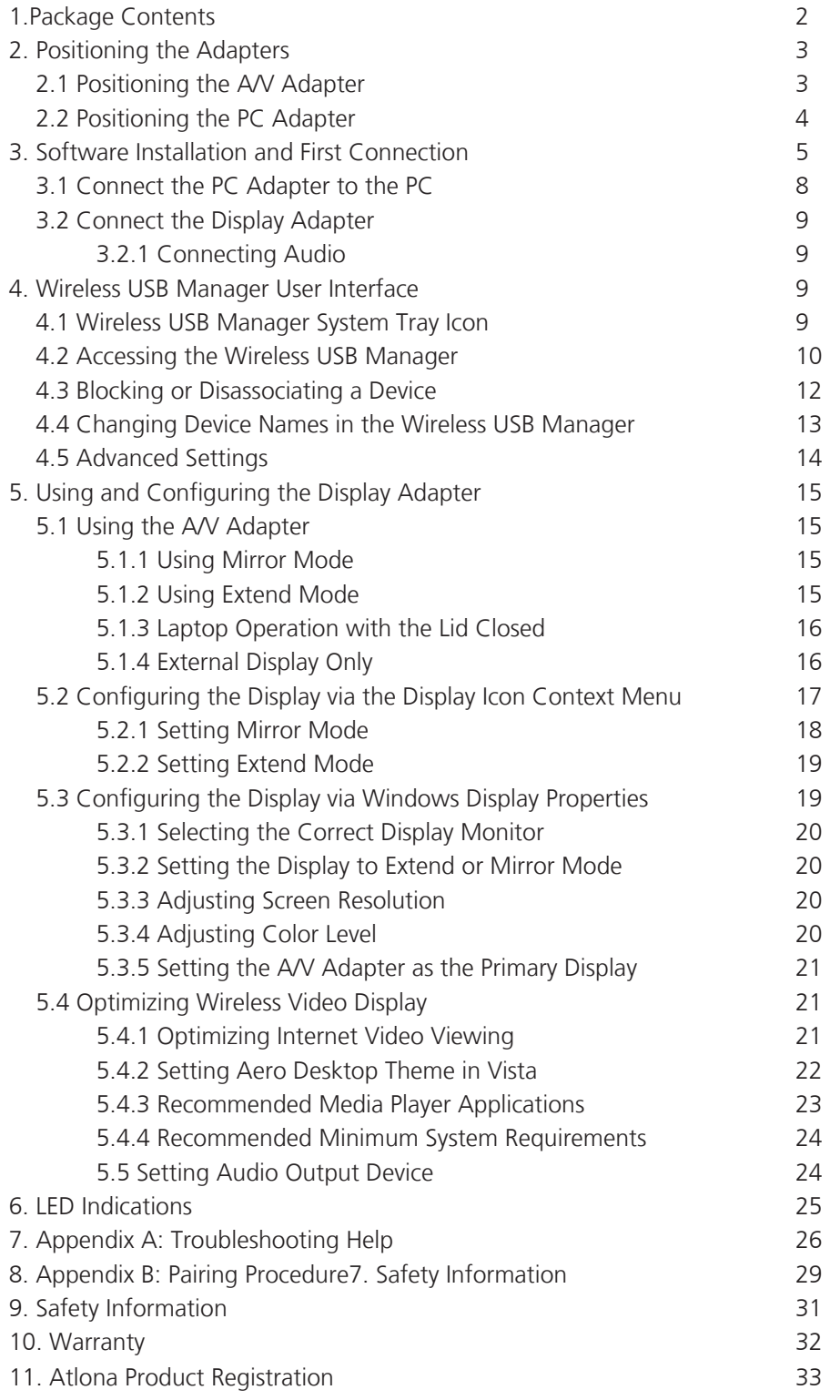

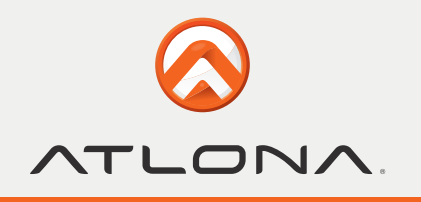

# **PACKAGE CONTENT**

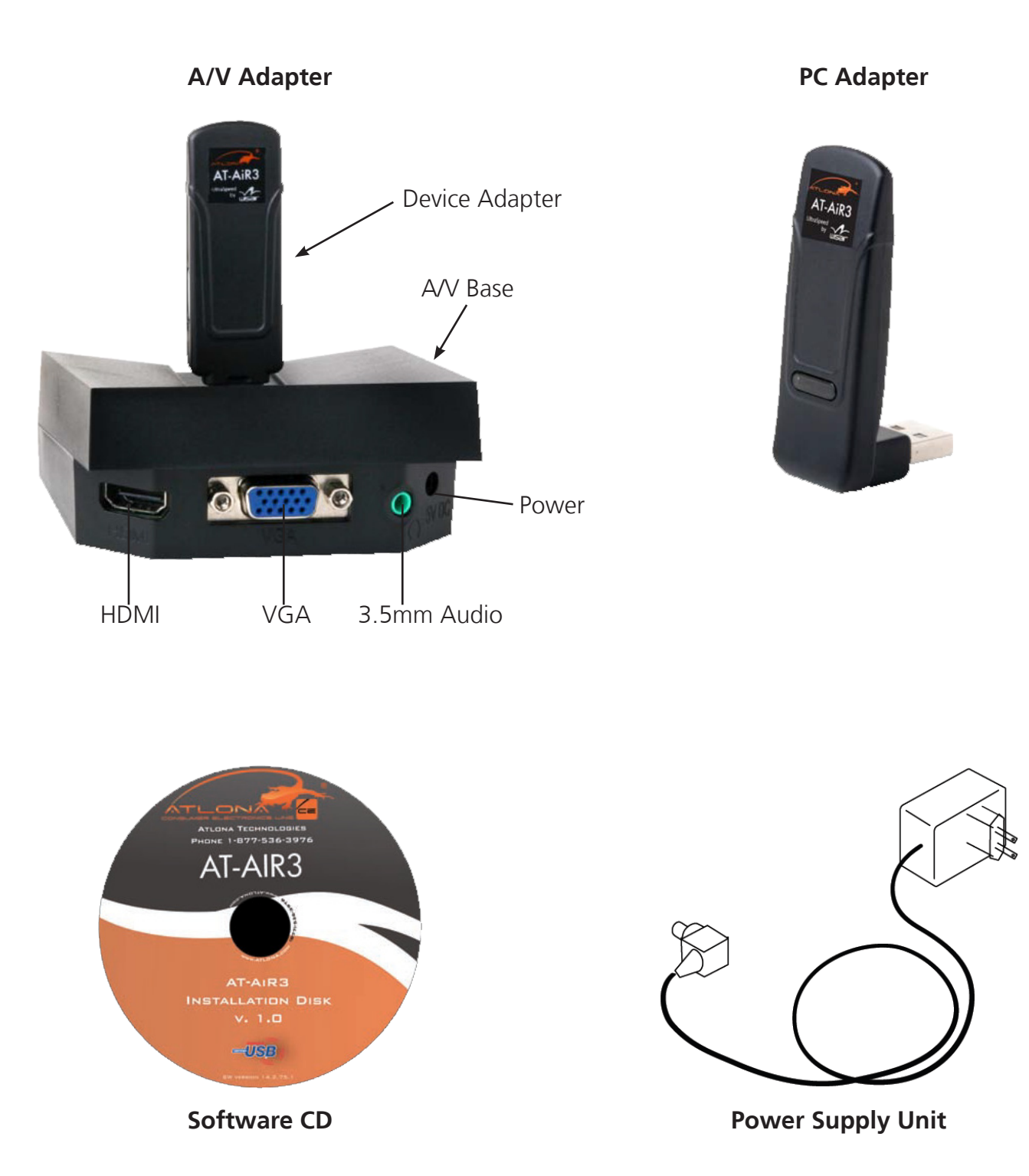

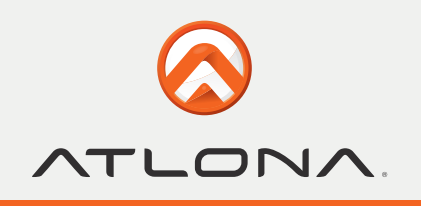

# **POSITIONING THE ADAPTERS**

#### **2.1 Positioning the A/V Adapter**

The Wireless USB A/V Adapter is designed for two possible mounting options:

• Simple table placement - the Audio/Video Base (A/V Base) is placed on a flat horizontal surface, and the Device Adapter is connected at 90 degrees to the base so that it is vertical.

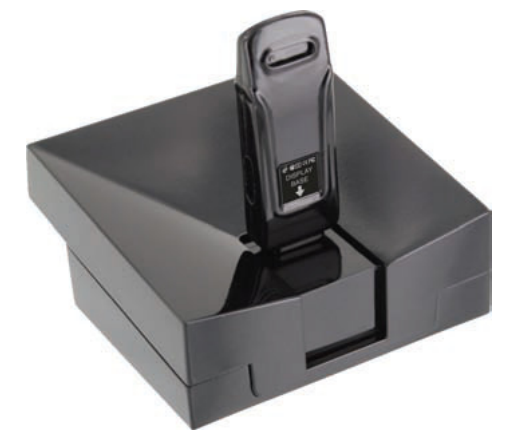

• Vertical mounting -the A/V Base is fastened to a wall, a projector, or behind a display screen, and the Device Adapter is connected so that it is flat with the mounting surface, with the Device Adapter pointing upwards.

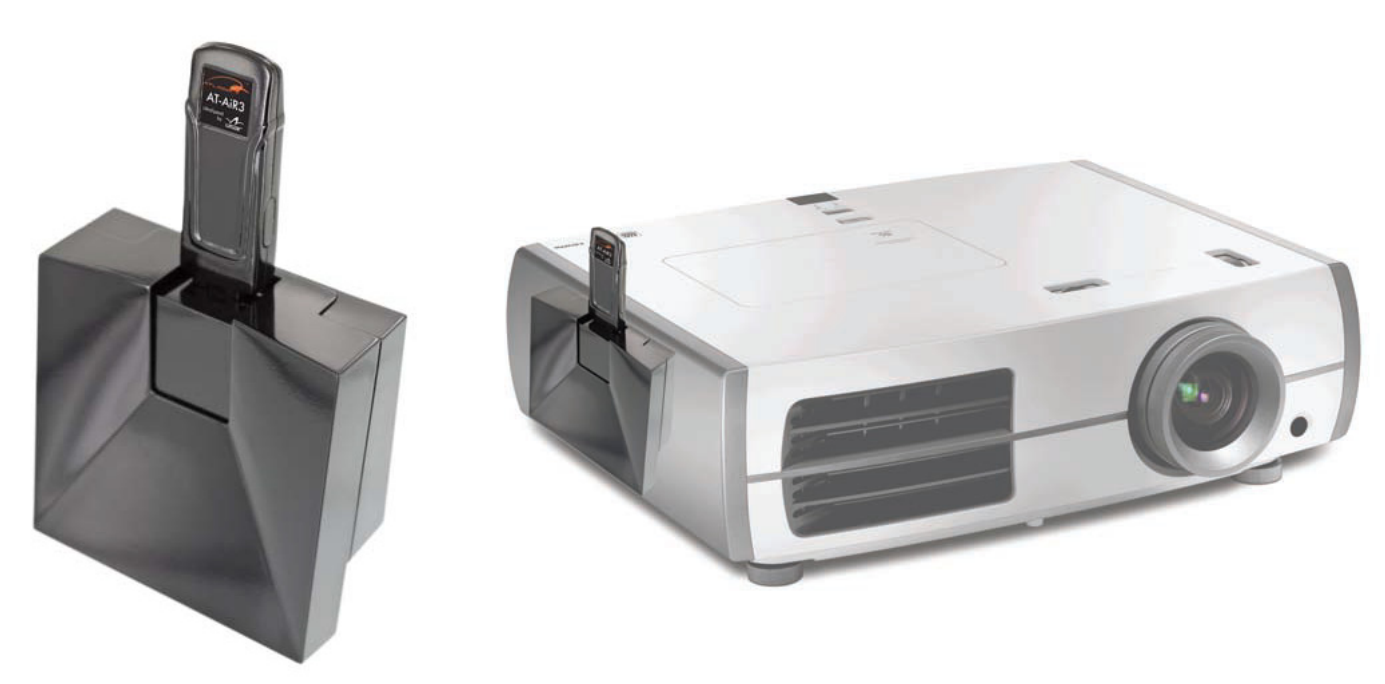

*Note: For best performance, it is recommended to always position the Device Adapter vertically so that it is pointing upwards..*

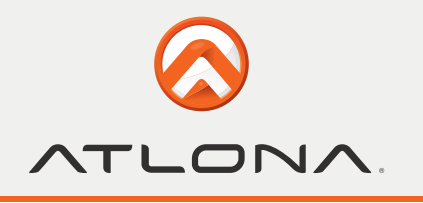

#### **2.2 Positioning the PC Adapter**

To achieve best performance it is recommended to position the PC Adapter in the upright position.

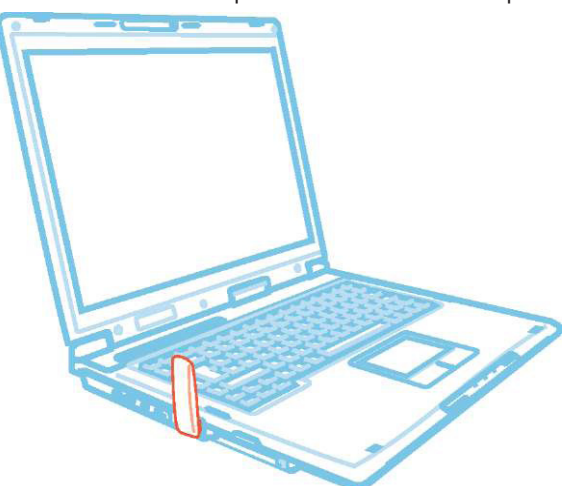

Figure 1: PC in working mode - PC Adapter in upright position

When the laptop is not in use, the PC Adapter can be rotated 90 degrees for storage, as seen in the following illustration:

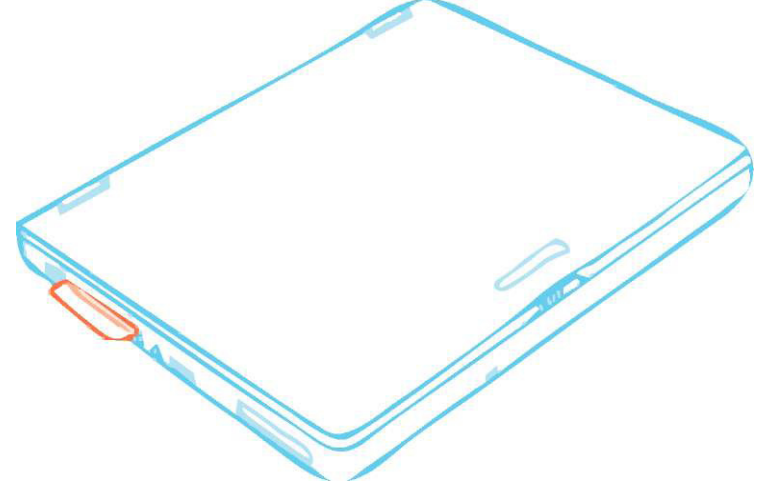

Figure 2: Laptop inactive - PC adapter in horizontal position for storage.

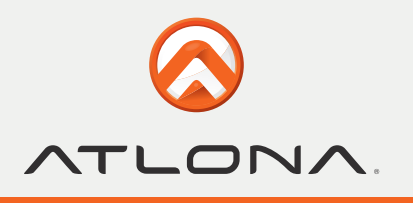

# **SOFTWARE INSTALLATION AND FIRST CONNECTION**

*Note: If your PC contains a previous Wireless USB Suite driver installation, please perform a proper uninstall procedure using the Windows Control Panel.*

- 1. Ensure that the PC Adapter is unplugged from the PC.
- 2. Insert the installation CD in the PC CD-ROM drive.
- 3. The installation CD Autoplay menu is displayed.

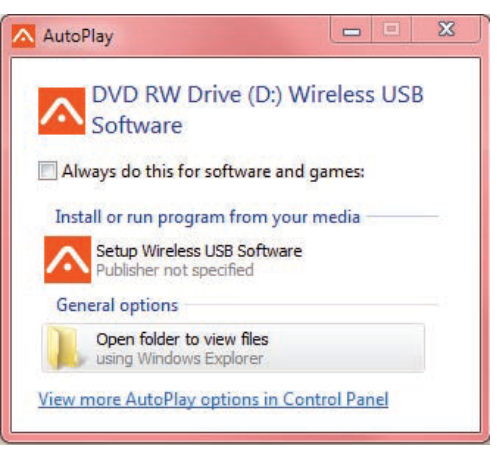

4. Select **Install Wireless USB Software**

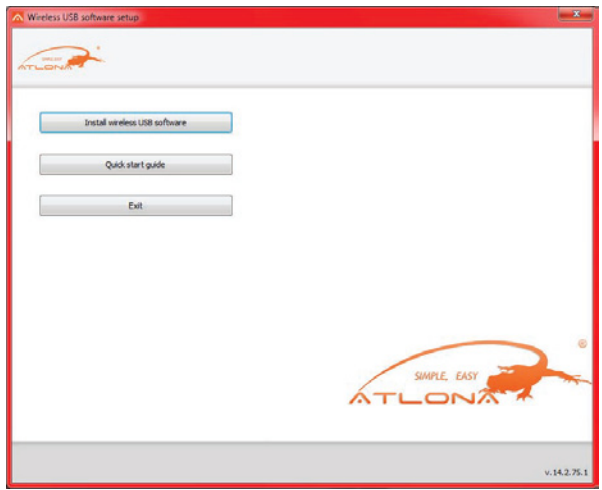

The installer offers two options:

- Option 1: **Install Directly from CD** initiates the installation process from the CD.
- Option 2: We advise to install the drivers from the WEB to insure you have the most up to date drivers for the device.

When doing the firmware update on the USB dongles, please make sure that all other USB devices are removed from the computer during the firmware update to insure the update is applied properly (USB mouse and keyboard are OK)

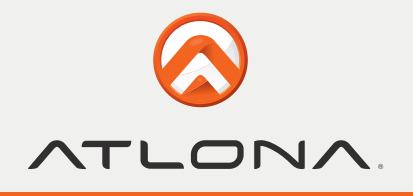

5. If you select Option 1: **Install Directly from CD**, the install wizard begins installing the Wireless USB sofware. The installation process may include more than one stage to accommodate different drivers that are installed. Following the Wireless USB drivers, the Display drivers and application are installed.

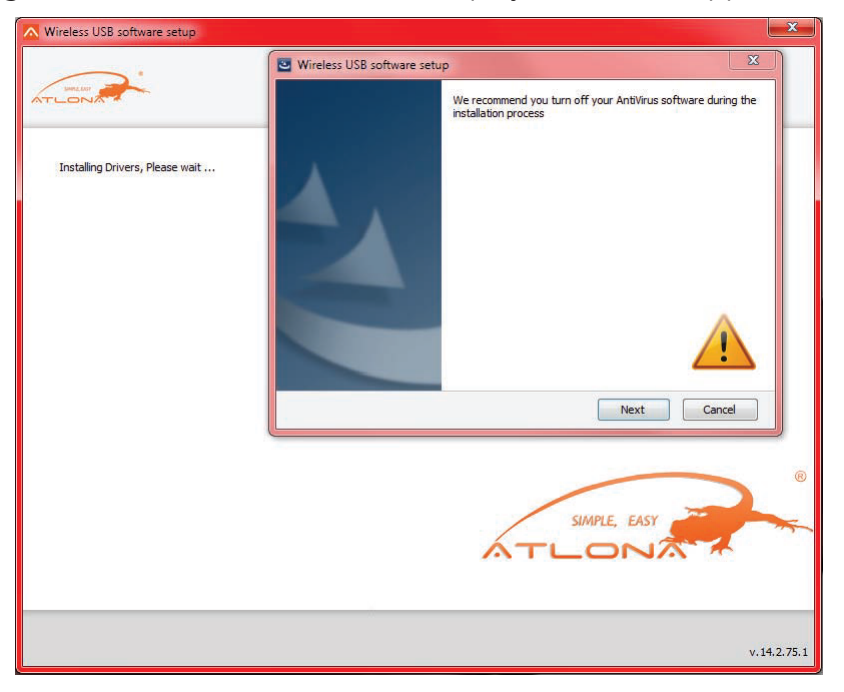

6. Choose your geographic region to comply with your local radio regulations. This setting can be changed if needed once the software is installed.

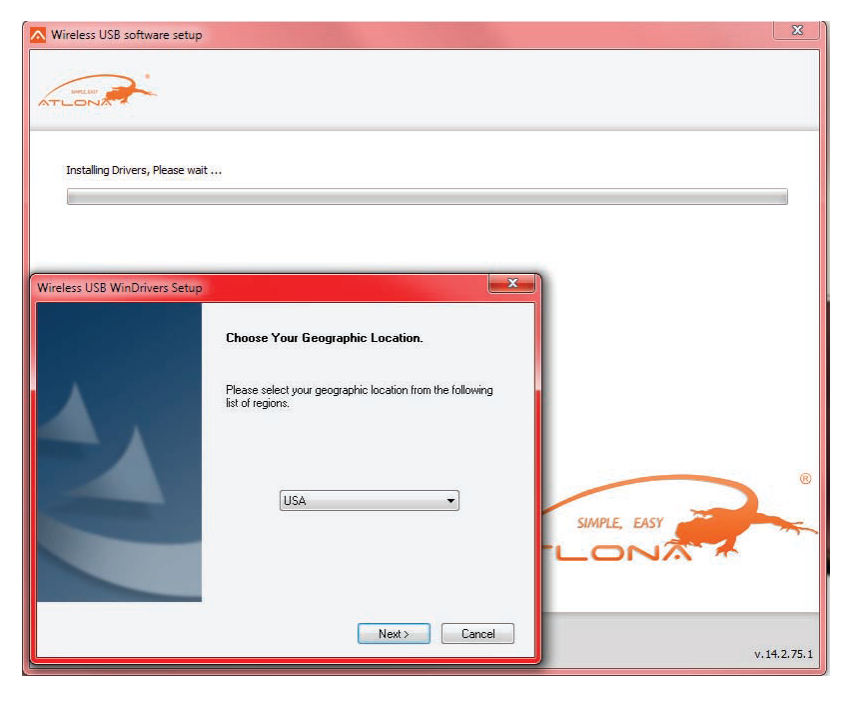

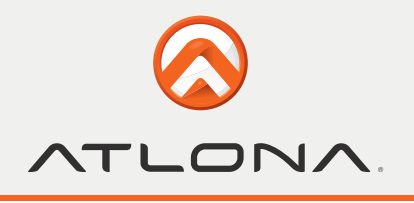

7. Follow the onscreen instructions, and proceed by clicking **Next>** when prompted, or by approving authoriza tion requests to continue the installation.

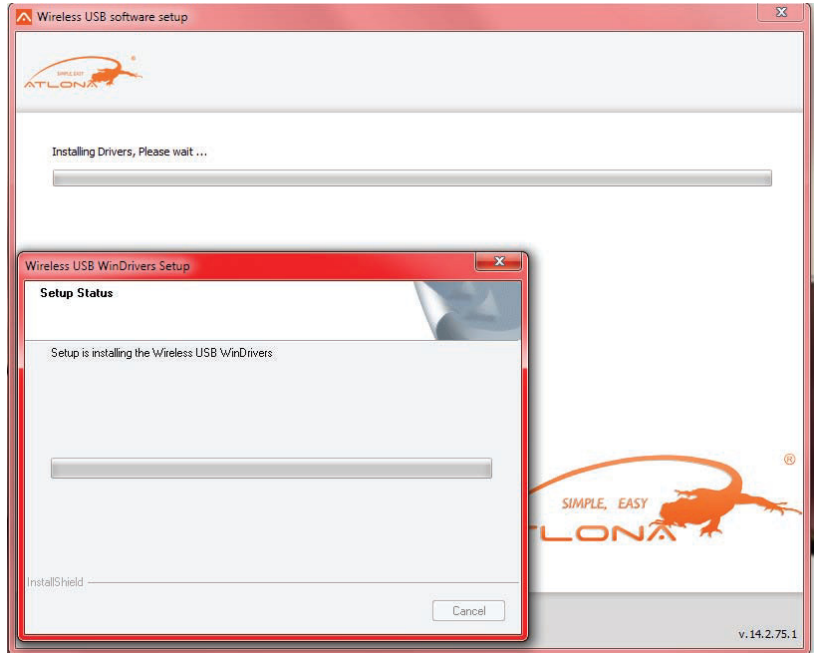

8. When the Wireless USB Driver installation has completed, the Display driver installation begins. Click  **I Accept** to approve the end-user license agreement and continue installation.

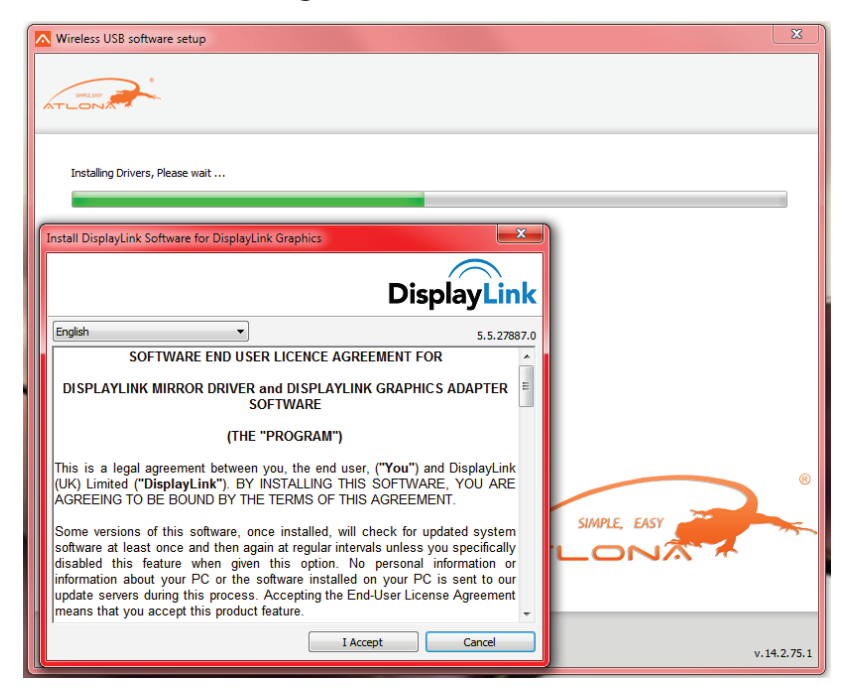

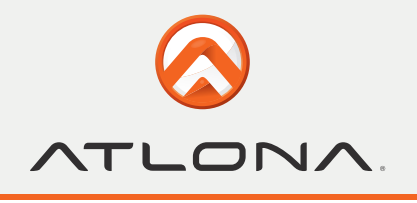

9. When the installation procedure has successfully finished, you are automatically returned to the opening screen of the Autoplay menu. You may be requested to reboot.

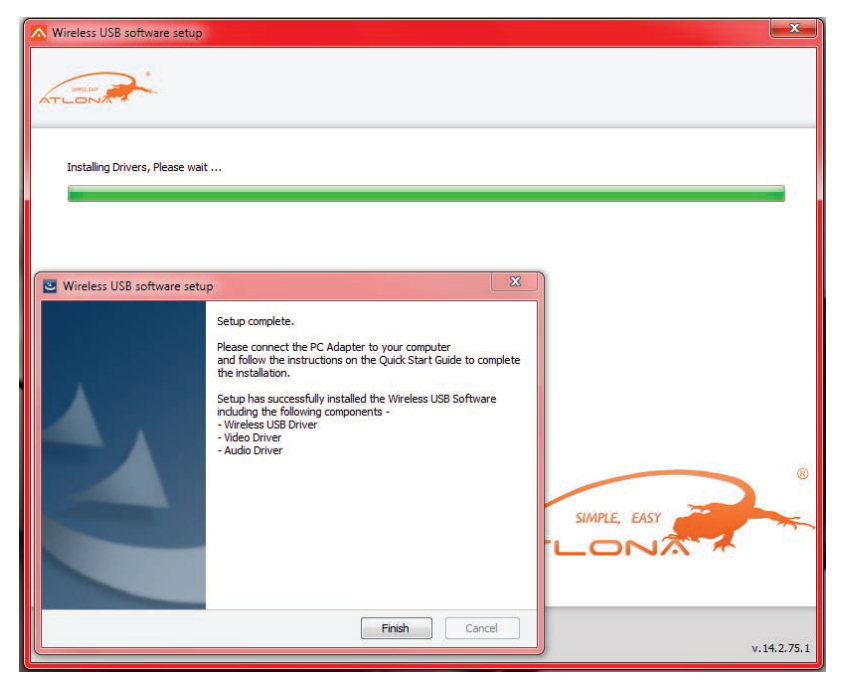

#### **3.1 Connect the PC Adapter to the PC**

• Connect the Wireless USB PC Adapter to a high speed PC USB port. The system will automatically detect and install the drivers for the connected PC Adapter

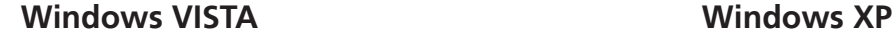

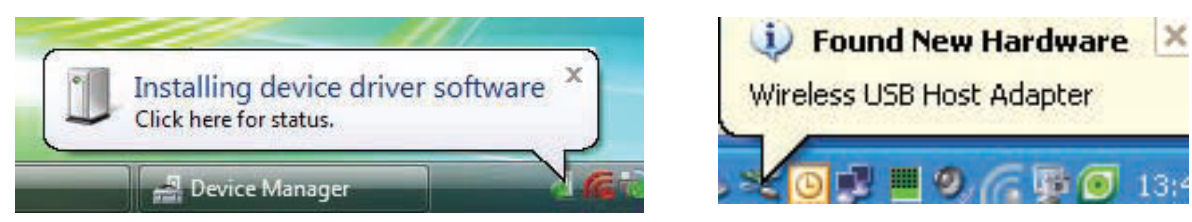

• System Tray icon turns red  $\epsilon$  to indicate that the PC Adapter (Host) is ready to connect to any paired device in range

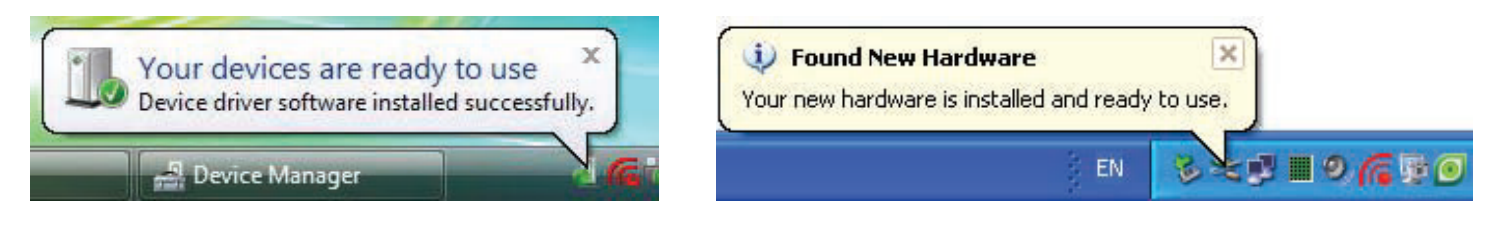

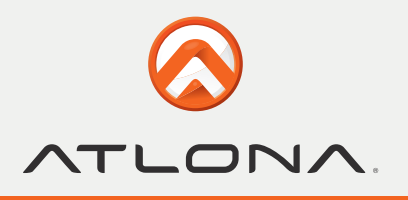

#### **3.2. Connect the A/V Adapter**

1. Attach the A/V Adapter to the remote display device (TV/Projector/Monitor), and ensure the PC (with PC Adapter attached) is within 3 meter distance from the A/V Adapter for the initial connection. Ensure the two adapters have clear line-of-sight. Connect the provided power supply to the A/V Base power receptacle.

*Note: The PC Adapter and Device Adapter in this set are already paired and do not require performing a pairing procedure.If you should need to perform pairing manually for any reason (e.g. connecting to a new host PC Adapter, or adding a Device Adapter that was not purchased in a set), please refer to Appendix B: Pairing Procedure.*

2. Wait for the System Tray icon to turn green  $\sqrt{6}$ , indicating that a wireless connection with the A/V Adapter

has been established. The Display icon  $\equiv$  is also displayed as soon as a connection is established and the Display drivers are active.

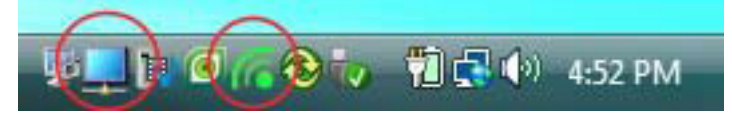

*Note: If you do not see the icon changing to green, or do not see the Display icon, please see Appendix A: Troubleshooting Help for suggestions.*

#### **3.2.1 Connecting Audio**

The following options can be used to connect an Audio Output Device to the A/V Adapter:

- Using the HDMI connector. Connect the HDMI cable to the A/V Base. Both video and audio are delivered on the same HDMI cable. Connect the other end of the cable to the appropriate HDMI port on the TV/Projector/ **Monitor**
- Using the dedicated 3.5mm port. Connect an audio cable with a 3.5mm (mini-stereo) plug to the audio jack on the A/V Base. Connect the other end of the cable to the appropriate audio input jack on the audio device.

*Note: The audio output is activated automatically. If you need to set the audio output device manually, see 5.5 Setting Audio Output Device.*

### **WIRELESS USB MANAGER USER INTERFACE**

The Wireless USB Manager allows you to monitor and control the available Wireless USB devices and connections that are within range of the PC.

#### **4.1 Wireless USB Manager System Tray Icon**

The Wireless USB Manager icon is automatically displayed in the Windows System Tray whenever Windows starts. The color and shape of the icon indicates the current activity state, as described in the following table:

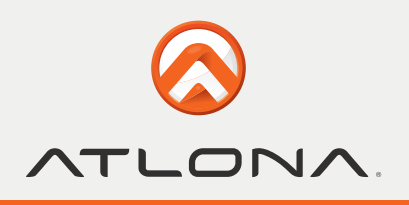

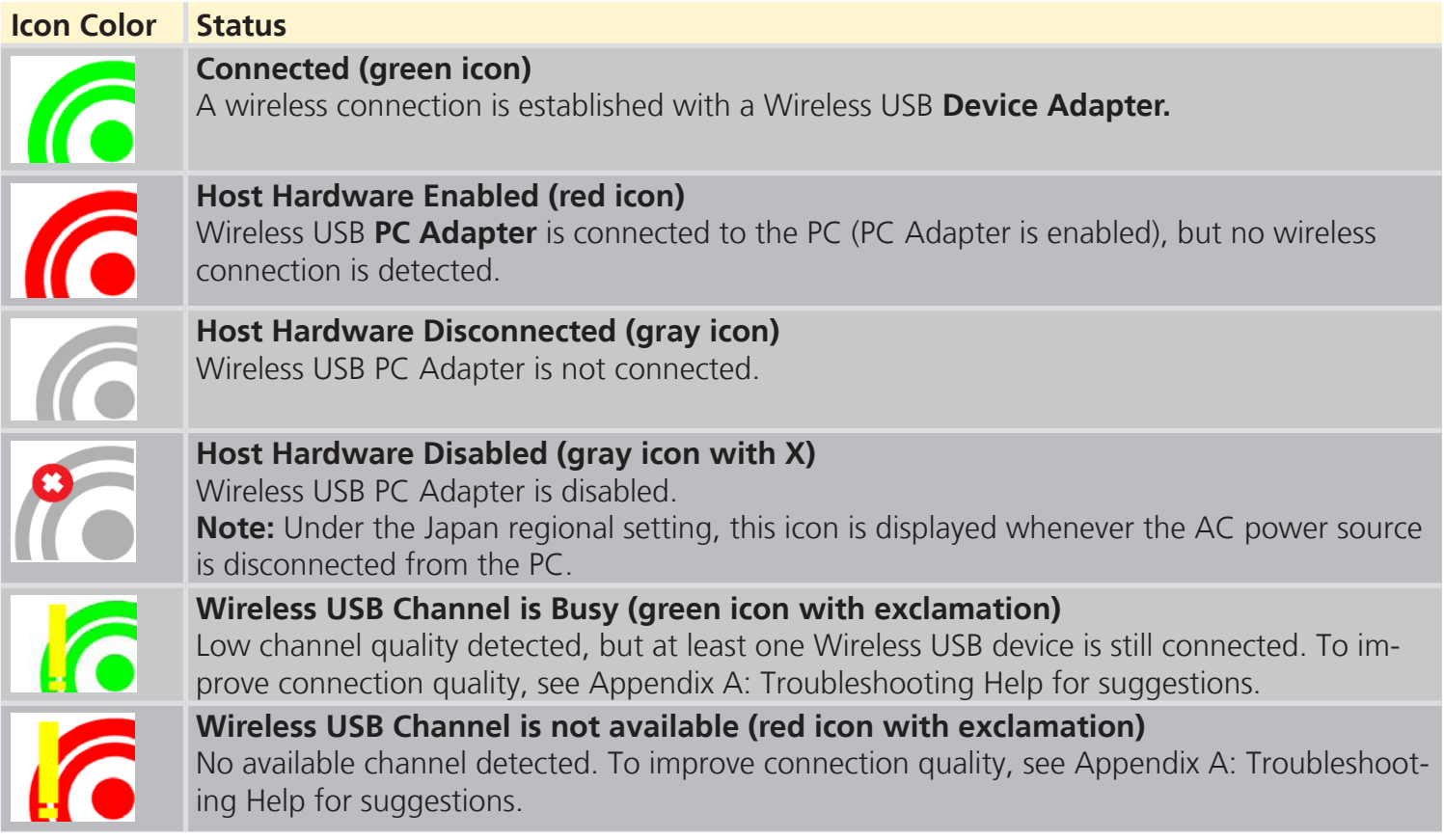

#### **4.2 Accessing the Wireless USB Manager**

To access the Wireless USB Manager:

• Right click the Wireless USB Manager System Tray icon **10** and select **Wireless USB Connections** to display the **Wireless USB Manager** screen.

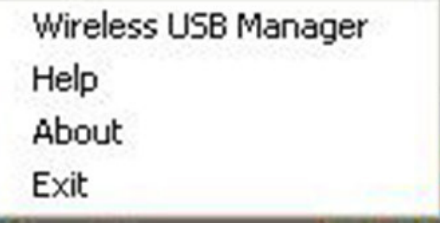

Figure 3: System Tray Icon - Context menu

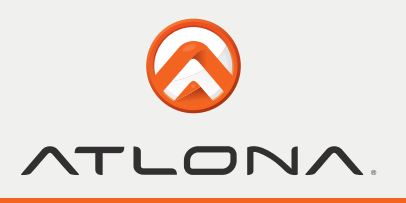

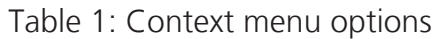

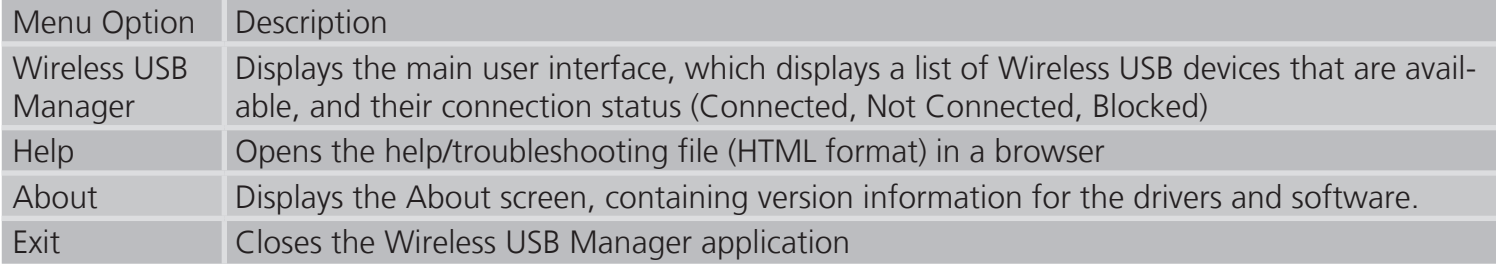

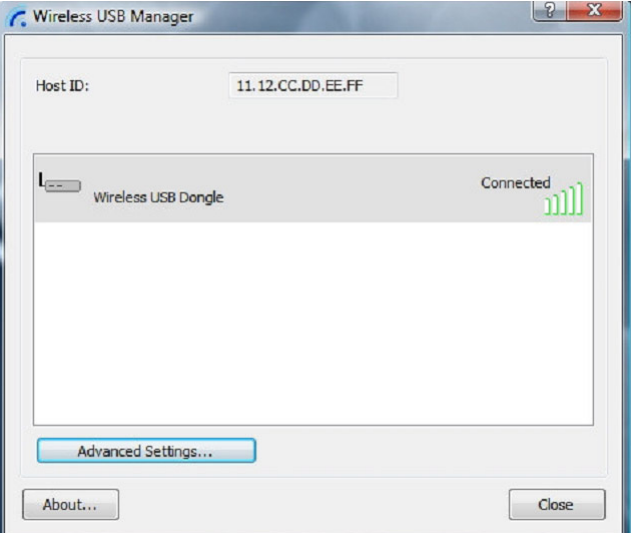

Figure 4: Wireless USB Manager – remote device connected

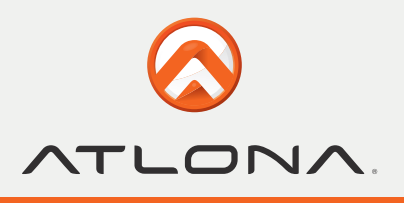

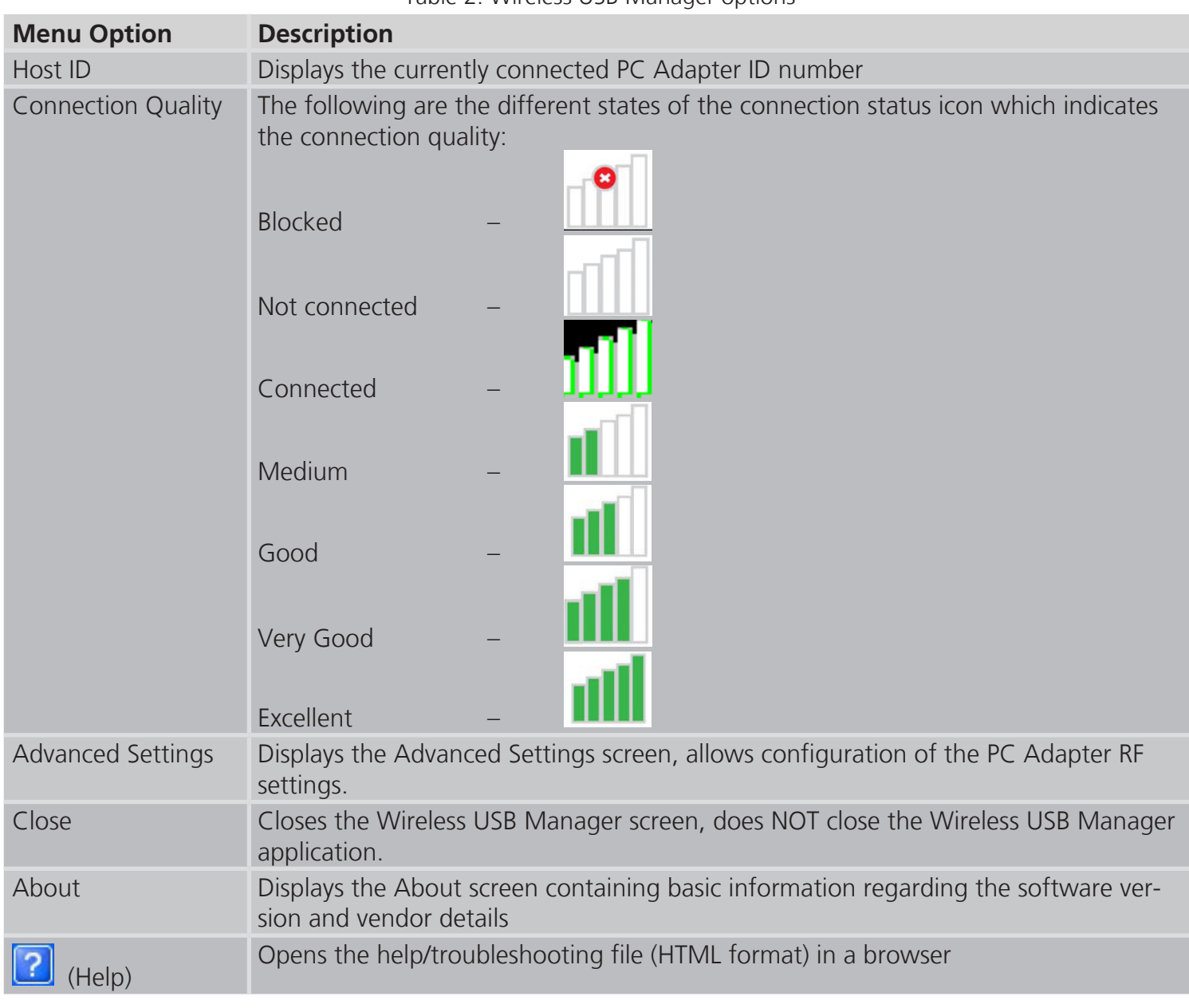

Table 2: Wireless USB Manager options

#### **4.3 Blocking or Disassociating a Device**

The Wireless USB Manager screen allows you to remove devices or to temporarily disable them from connecting to the Host.

To Block a device temporarily, and prevent it from connecting to the Host:

• Right click the device name in the Connection list and select **Block Device**.

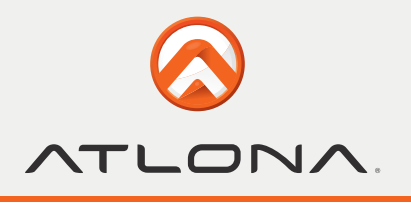

To remove a device from the list of available devices completely:

• Right click the device name in the Connection list and select **Disassociate Device**.

*Note: The Dissociate Device option is only available for device adapters purchased separately and not in a set with the PC Adapter.*

**Block device** Disassociate Device Properties ...

Figure 5: Wireless USB Manager Context Menu

To remove a device from the list of available devices completely:

• Right click the device name in the Connection list and select **Disassociate Device**

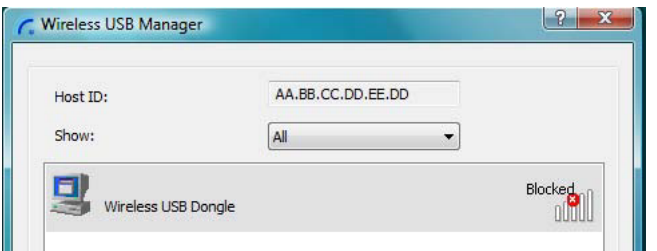

Figure 6: Wireless USB Manager– remote device blocked

*Note: The Disassociate Device option is only available for Device Adapters that are purchased separately and not in a set.*

*For information about pairing an Adapter set, see Appendix B: Pairing Procedure.*

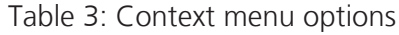

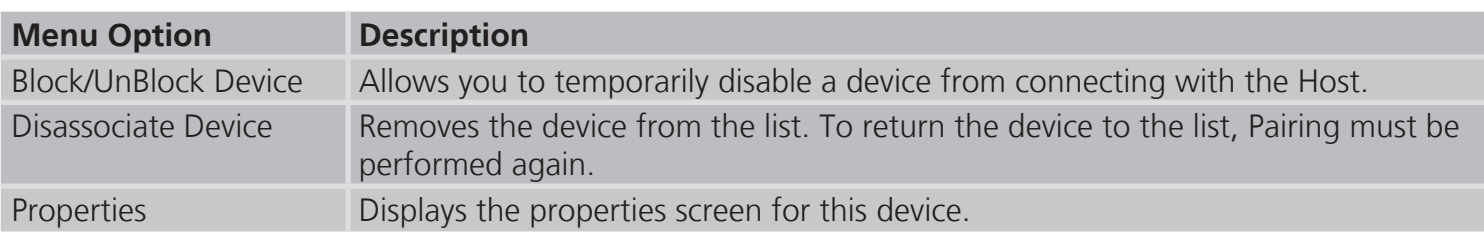

#### **4.4. Changing Device Names in the Wireless USB Manager**

The Wireless USB Manager screen allows you to modify the name of the device that appears in the connections list.

- To modify the device name:
- 1. Double-click the device name
- 2. Enter the text that you want.
- 3. Click anywhere outside of the device name area to finalize.

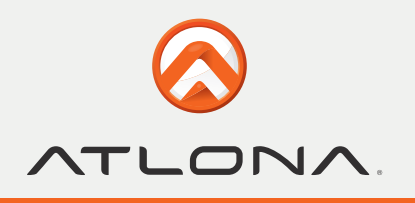

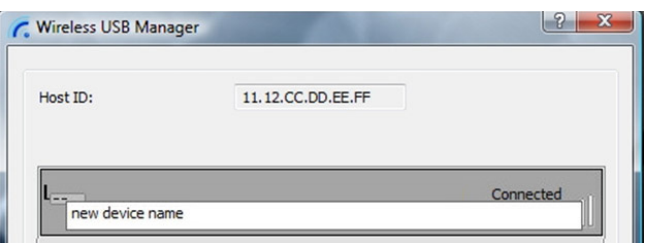

Figure 7: Editing Device Name in Wireless USB Manager

#### **4.5. Advanced Settings**

The Advanced Settings screen of the Wireless USB Manager allows viewing advanced settings, and allows configuration of the Channel and Region selection in the Host.

To access the Advanced Settings screen:

• In the Wireless USB Manager screen, click Advanced Settings

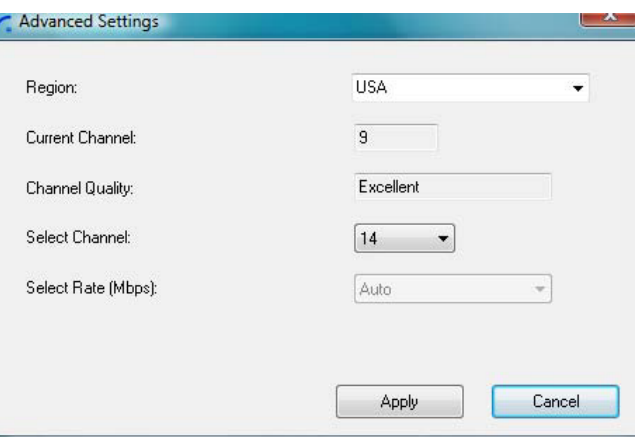

Figure 8: Advanced Settings Screen

| <b>Option</b>               | <b>Description</b>                                                       |
|-----------------------------|--------------------------------------------------------------------------|
| Region:                     | Allows selecting the regulatory region: USA, Europe, Japan, Korea, China |
| Current Channel (read only) | Displays the current PHY Channel                                         |
| Channel Quality (read only) | Displays Channel quality: Excellent, Very Good, Good, Low, Not Connected |
| Select Channel              | Allows selecting PHY Channels: 13*, 14, 15#                              |
| Select Rate (Mbps)          | This option is not active                                                |
| OK                          | Applies configuration changes that were made                             |
| Close                       | Closes the Advanced Settings screen                                      |

*Notes: \* This is the default value for USA region.*

*# This is the only available option for Europe, Japan, Korea and China regions.*

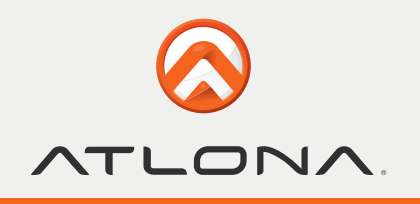

# **USING AND CONFIGURING THE A/V ADAPTER**

The following are suggested work modes for connecting a display screen to the A/V Adapter:

- Mirror Mode
- Extend Mode
- Laptop with Lid Closed
- **External Display Only**

*Note: The display properties for the A/V Adapter can be configured in two ways: as described in Sec.* **5.2** *Configuring the Display via the Display Icon Context Menu, or as described in Sec. 5.3 Configuring the Display via Windows Display Properties.*

*When changing settings, or during first connection between the PC Adapter and A/V Adapter, the PC display may flicker or turn on and off as the screen resolution is automatically adjusted.*

#### **5.1 Using the A/V Adapter**

Upon first time operation, the A/V Adapter is in Extend mode, this section (Sec. £5.1) describes the different modes that can be set. In Sec. £3.2 and £5.3 you will find the procedures for configuring these modes.

#### **5.1.1 Using Mirror Mode**

Mirror mode is used to display the identical content on the additional screen as is shown on the main PC/ Laptop screen. Mirror mode is generally used to display the PC contents on a larger or higher definition display. See Figure 9: Mirror Mode - displaying PC desktop on a larger display screen.

*Note: Mirror mode is not recommended for playing HD video.*

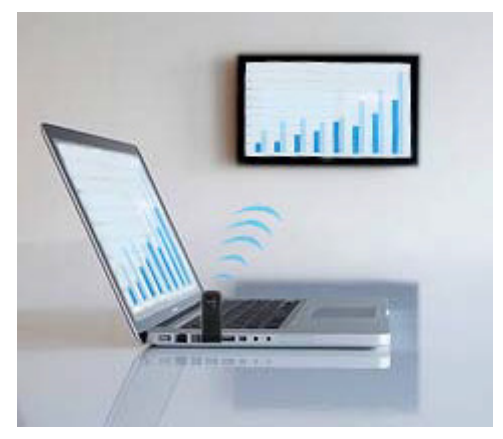

Figure 9: Mirror Mode - displaying PC desktop on a larger display screen

#### **5.1.2 Using Extend Mode**

Use the Extend mode to display different content on each display screen. In Extend mode, the display attached to the A/V Adapter becomes an extended part of the Windows desktop. The extra desktop area is a great productivity aid, allowing you to view or work with more applications or documents at the same time. You can also use this mode to extend your desktop to fill multiple screens that are posi¬tioned next to each other for a larger continuous work space.

# Connecting technology to your world

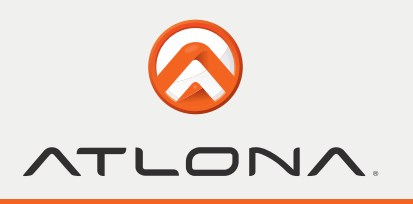

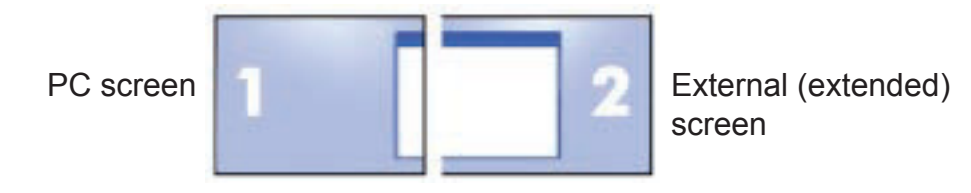

Figure 10: Illustration of extend mode

*Note: Extend mode is recommended for playing HD video.*

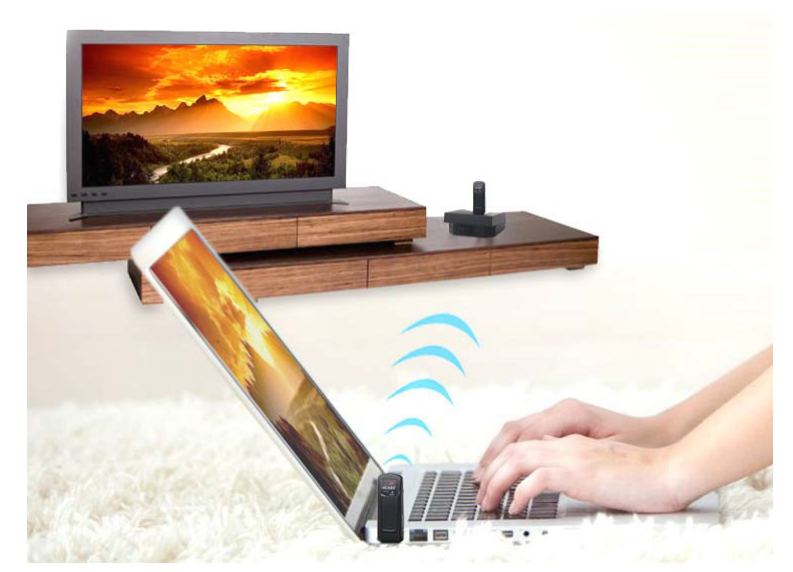

Figure 11: Extend Mode - using second display for an additional application or a movie

#### **5.1.3 Laptop Operation with the Lid Closed**

You can work conveniently with a laptop by setting its default action upon closing the lid to "**Do nothing**" (to prevent the laptop from entering "sleep" or "hibernation" mode, **Control Panel > Power Options**, **"When I close the lid:" - "Do nothing"**), and then set the A/V Adapter screen as the primary display while disabling the main screen (see Sec. **5.3.5 Setting the A/V Adapter as the Primary Display**).

*Note: The laptop lid can then be closed, and the laptop can be used with the A/V Adapter screen and an ex¬ternal keyboard and mouse attached to the laptop. This configuration can be used together with either Mirror mode or Extend mode.*

#### **5.1.4. External Display Only**

When you want to use the external display only, (see Sec. **5.3.5 Setting the A/V Adapter as the Primary Display**), you can close your main monitor and view movies on the external display attached to the A/V Adapter.

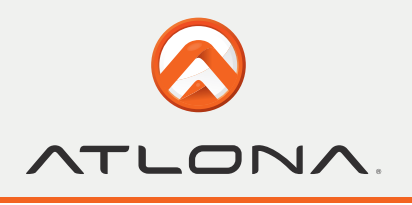

#### **5.2. Configuring the Display via the Display Icon Context Menu**

When a link is established with the Wireless USB A/V Adapter, the Display drivers are activated and the Display

icon  $\equiv$  appears in the Windows system tray.

The right-click context menu of the Display icon contains configuration options that correspond to the display mode.

*Note: When changing settings, the PC display may flicker or turn on and off as the screen resolution is automatically adjusted.*

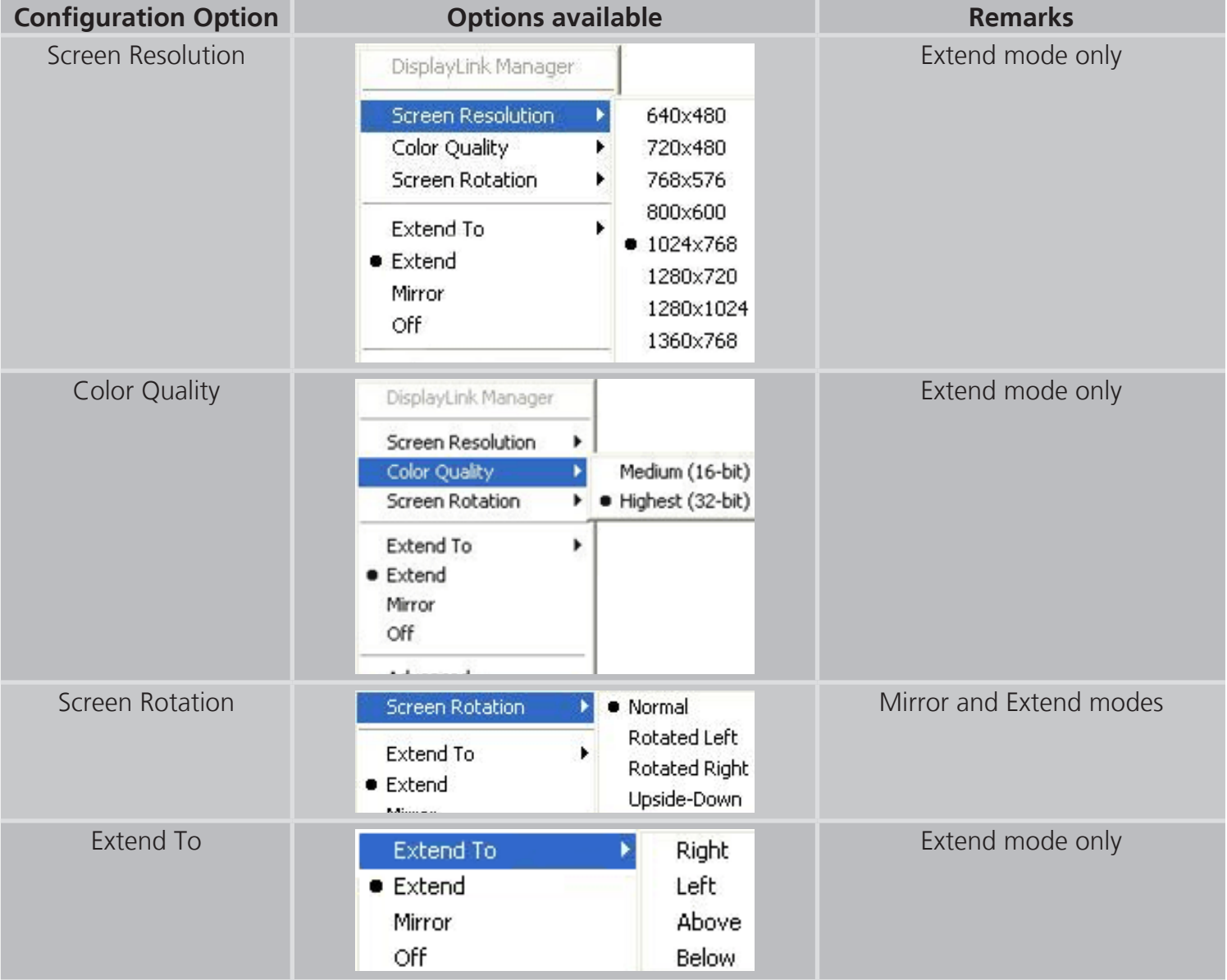

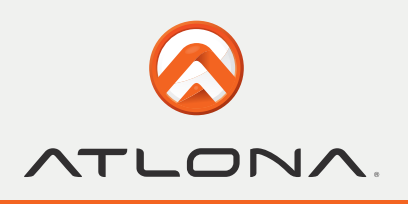

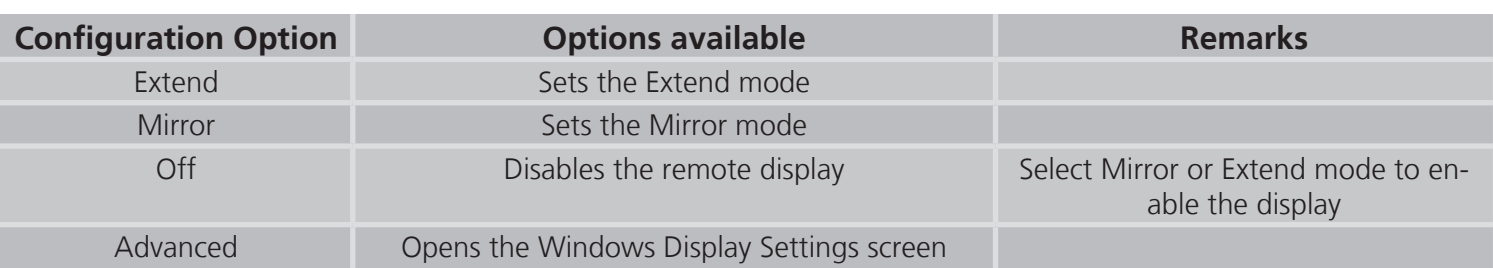

#### **5.2.1. Setting Mirror Mode**

To set the display to Mirror mode:

• Right click the DisplayLink System Tray icon **and select Mirror** from the context menu

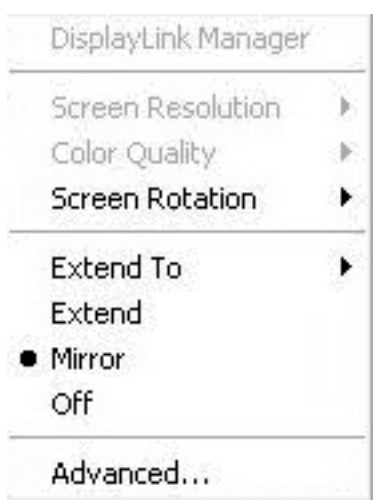

- The resolution, color depth and refresh rate of the primary screen are duplicated on the display connected to the A/V Adapter.
- If the display connected to the A/V Adapter supports a lower resolution than the primary display, the primary graphics device will have its resolution changed automatically to ensure the whole picture fits on the addi tional display screen.
- If the display screen connected to the A/V Adapter is larger than the primary screen, the image will be adjusted to a letter-box frame to preserve the correct aspect ratio.

*Note: When changing from Extend to Mirror mode, it is recommended to first set the Display to Off, and then set to Mirror.*

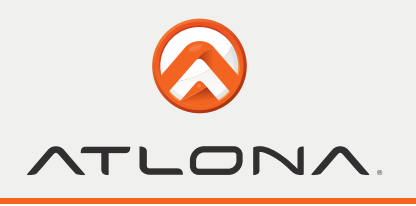

#### **5.2.2 Setting Extend Mode**

To set the display to Extend mode:

• Right click the DisplayLink System Tray icon  $\equiv$  and select **Extend** from the context menu. You can also select the **Extend To** option to specify which side of the extended space is occupied by the extended display.

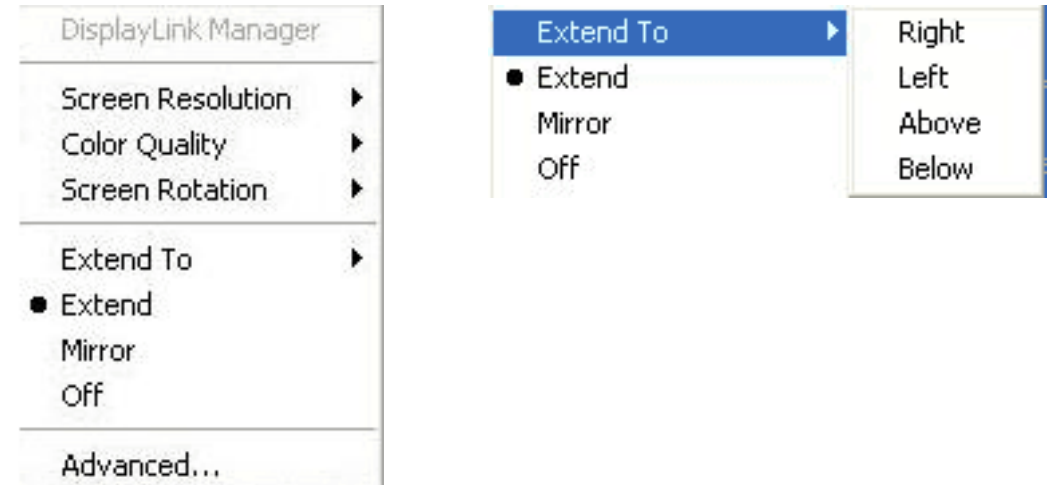

*Note: When changing from Mirror to Extend mode, it is recommended to first set the Display to Off, and then set to Extend.*

To place an application window in the extended space, use the following tips:

- Reduce the application window size to about half the normal size, and then drag the application window (dragging by the Title Bar at the top of the screen) past the edge of your main display and into the extended display space. Resize the window in the extended space as needed for comfortable viewing.
- When dragging a running process window such as a movie or other application from the main screen to the extended screen, it is recommended to pause or stop the running application first, and restart it in the ex tended screen.

#### **5.3. Configuring the Display via Windows Display Properties**

Display settings can also be configured from the **Windows Display Properties** dialog box. (In Windows Vista: right click on the desktop, select **Personalize > Display Settings**. In Windows XP: right click on the desktop, select **Properties>Settings tab**).

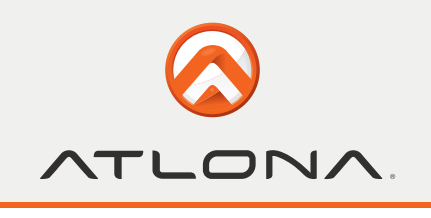

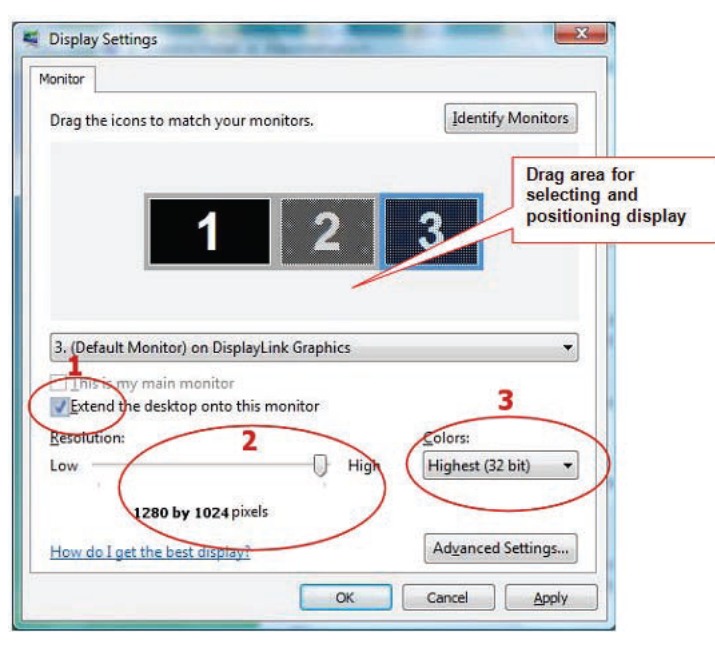

Figure 12a: Windows Vista Display Settings Figure 12b: Windows 7 Display Settings

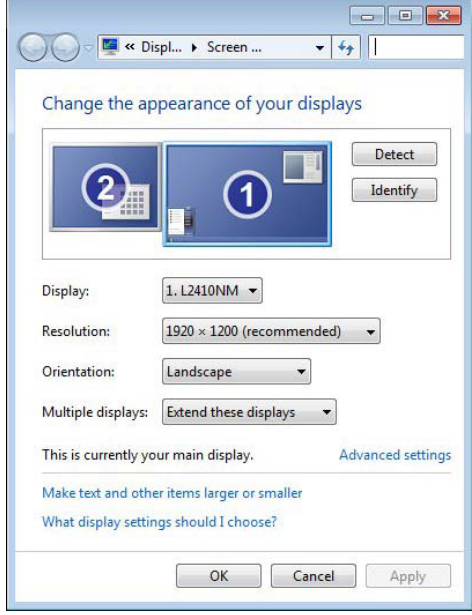

#### **5.3.1. Selecting the Correct Display Monitor**

In the monitor drop down box, find the entry for the AN Adapter display monitor "...**on DisplayLink Grapics**". You can arrange this display's position with respect to the other monitors on the extended desktop by using the drag area at the top of the Windows Display Settings dialog. If you are not sure which number represents which display, click **Identify Monitors** and a large identifying number will appear on each display.

#### **5.3.2 Setting the Display to Extend or Mirror Mode**

To set the display in Extend mode, check the option **Extend the desktop onto this monitor**.

To set the display into Mirror mode, uncheck the box marked **Extend the desktop onto this monitor** (see circle #1 in Figure 12).

#### **5.3.3 Adjusting Screen Resolution**

Use the **Resolution** slider to adjust the desired resolution of the display (see circle #2 in Figure 12).

#### **5.3.4 Adjusting Color Level**

Use the **Colors** drop-down box to select a color complexity level (see circle #2 in Figure 12).

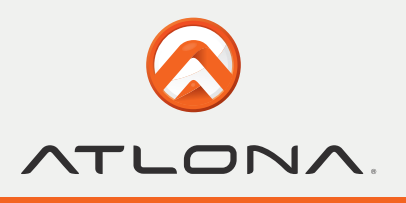

#### **5.3.5 Setting the A/V Adapter as the Primary Display**

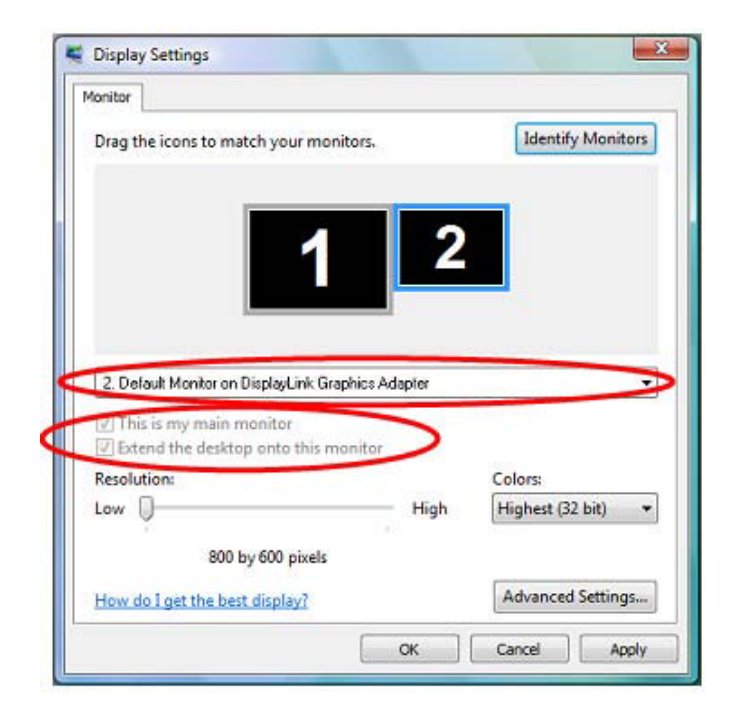

To make the A/V Adapter display the primary display:

1. Select the screen that is connected to the A/V Adapter - for example **"Default Monitor on DisplayLink Graphics Adapter"** as shown in the screen above.

2. Check the option E**xtend the desktop onto this monitor**. (In Windows XP - **Extend my Windows desktop onto this monitor**).

3. Check the option **This is my main monitor**. (In Windows XP - **Use this device as the primary monitor**).

4. Click **OK** to save the new settings.

*Note: On some PCs it is necessary to disable the main display (uncheck the box marked 'Extend the desktop onto this monitor' for the main display) as part of the same settings change. The A/V Adapter remains the primary one if the PC enters Hibernate or Suspend mode or is rebooted. If the A/V Adapter is detached, the main display becomes the primary display again.*

#### **5.4 Optimizing Wireless Video Display**

The following are suggested operating modes for best results in displaying video with the Wireless USB A/V Adapter. Additional suggestions can be found in **Appendix A: Troubleshooting Help**.

#### **5.4.1 Optimizing Internet Video Viewing**

Many video content websites use an embedded Adobe Flash player to show video content. In some cases to achieve best performance with the Flash player, (for example, when viewing online video content in full screen mode) adjust the Flash Player settings as follows.

To optimize the Flash player for the A/V Adapter:

1. Right click the video content on the website and select Settings from the Adobe Flash Player context menu.

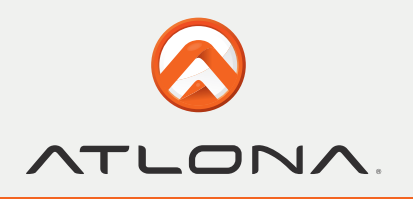

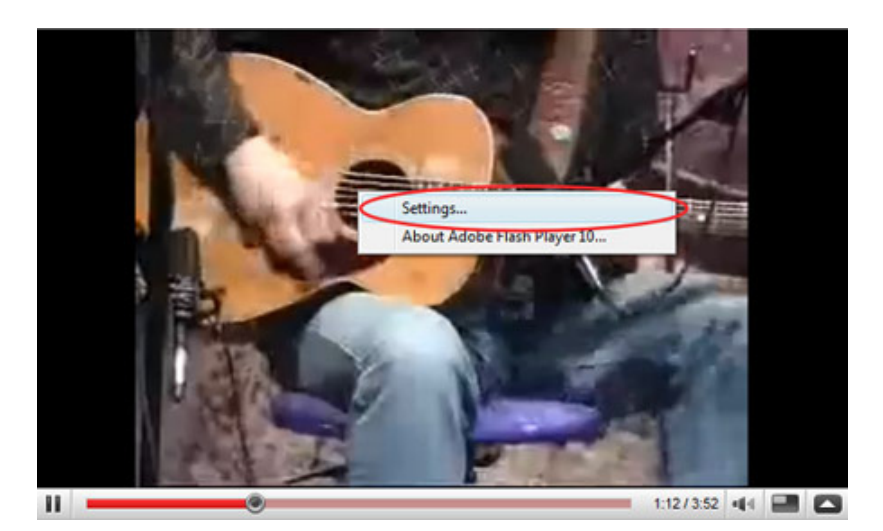

2. In the **Adobe Flash Player Settings** screen, uncheck the **Enable hardware acceleration** option and click **Close** to close the settings screen.

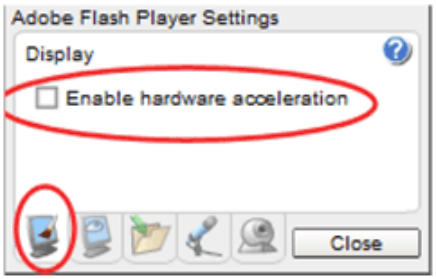

3. Resume viewing the video content.

#### **5.4.2 Setting Aero Desktop Theme in Vista**

For best performance when using the Wireless A/V Adapter with Windows Vista operating platform, it is recommended to use the **Aero desktop theme**.

To set the Vista desktop to the Aero theme:

1. Right click the desktop and select **Personalize**.

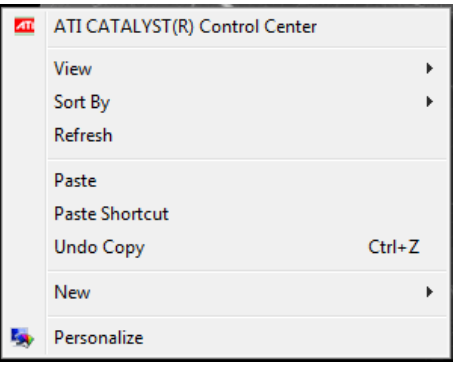

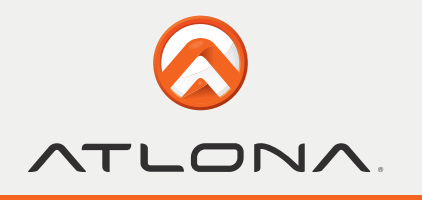

2. In the **Control Panel > Personalization screen**, select **Windows Color** and **Appearance**

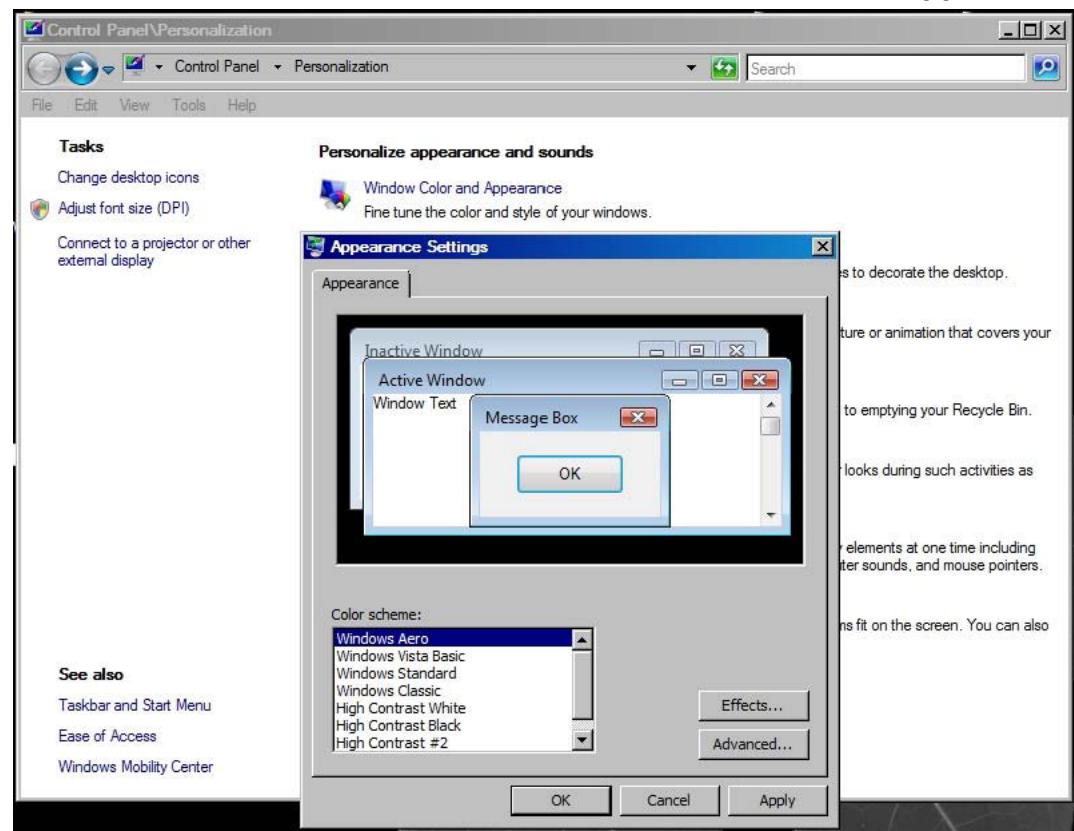

3. Select **Windows Aero** from the **Color scheme list**, click **OK** to save the new setting.

#### **5.4.3 Recommended Media Player Applications**

On Vista WDDM Aero and Windows XP (in Extend mode), the A/V Adapter can display media files and DVDs using the following media players:

- Windows Media Player 11 (http://www.microsoft.com/windows/windowsmedia/default.mspx)
- WinDVD 8 (www.intervideo.com)
- PowerDVD 7 (www.cyberlink.com)
- RealPlayer 11 (www.real.com)

*Note: To get a better idea of what you can do with the Display Adapter and multiple display screens, please see the web page "How it Works" at this address: http://www.displaylink.com/how\_it\_works.html*

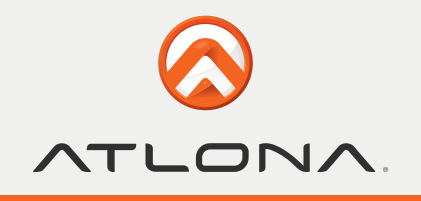

#### **5.4.4 Recommended Minimum System Requirements**

For best performance, the following are the recommended minimum system requirements:

- Personal computer with USB 2.0 port available
- Microsoft Windows® XP SP3, or Microsoft Windows Vista SP1 (32 or 64 bit)
- TV/display/projector with VGA or HDMI port
- At least 1.2GHz Single Core CPU (1.8GHz Single Core or 1.6GHz Dual Core recommended)
- 512MB RAM memory minimum (1GB RAM memory recommended)

#### **5.5 Setting Audio Output Device**

The PC audio output device should set itself automatically to the connected A/V Adapter C-Media audio device. If it doesn't, you can select the correct Audio Playback device from the drop down dialog as follows:

#### **In Windows XP:**

- 1. Right click the **Volume** icon in the System Tray and select **Adjust Volume Properties**.
- 2. In the **Sounds and Audio Devices Properties** screen, select the **Audio tab**.
- 3. In the **Sound Playback > Default Device** drop-down box, select the **C-Media device**.
- 4. Click **OK** to save the new setting.

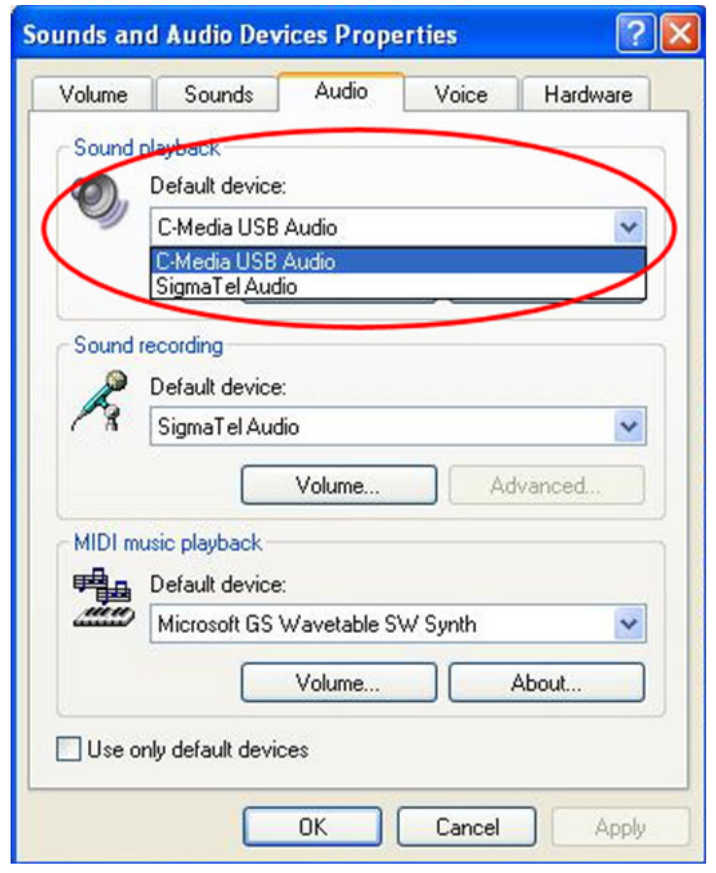

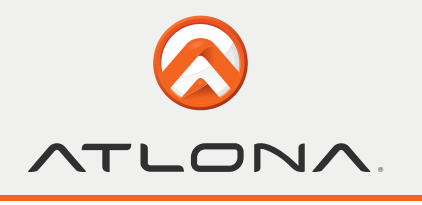

#### **In Windows Vista:**

- 1. Right click the **Volume** icon **b** in the System Tray and select **Open Volume Mixer**.
- 2. In the **Volume Mixer** screen, click **Device** and select the **C-Media device** from the drop down list.
- 3. **Close** the **Volume Mixer** screen to save the new setting.

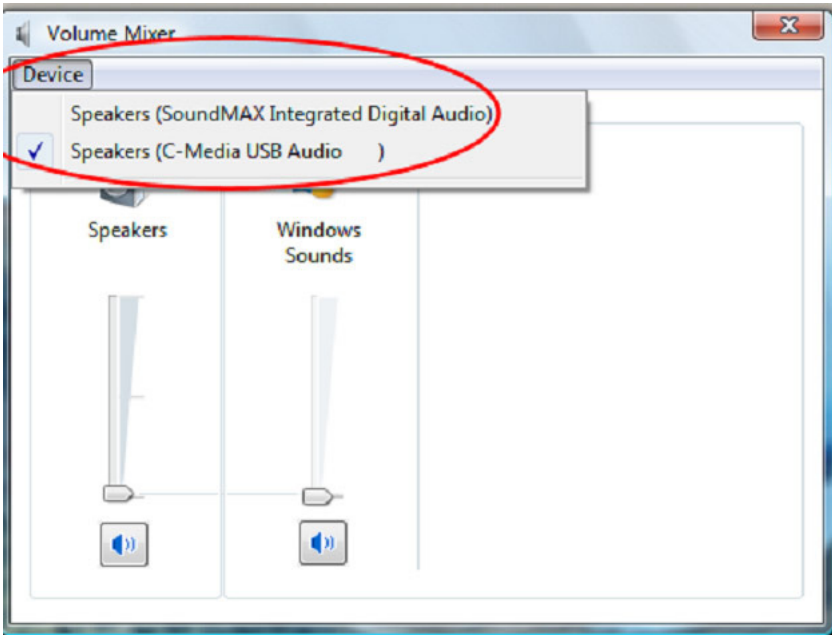

# **LED INDICATIONS**

The following LED indications allow you to see the operational status of the Wireless USB adapters.

- Power:
	- OFF when no power is applied or adapter is not connected
	- Momentary blue when initially connected to USB port.
- Traffic Rapid flashing when data is received

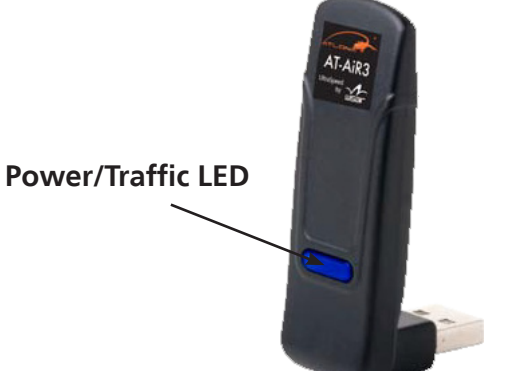

Figure 13: Wireless USB Adapter LED

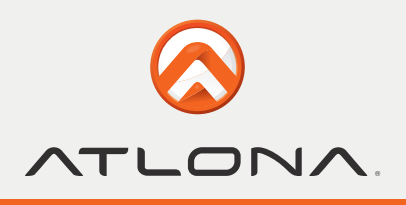

# **APPENDIX A: TROUBLESHOOTING HELP**

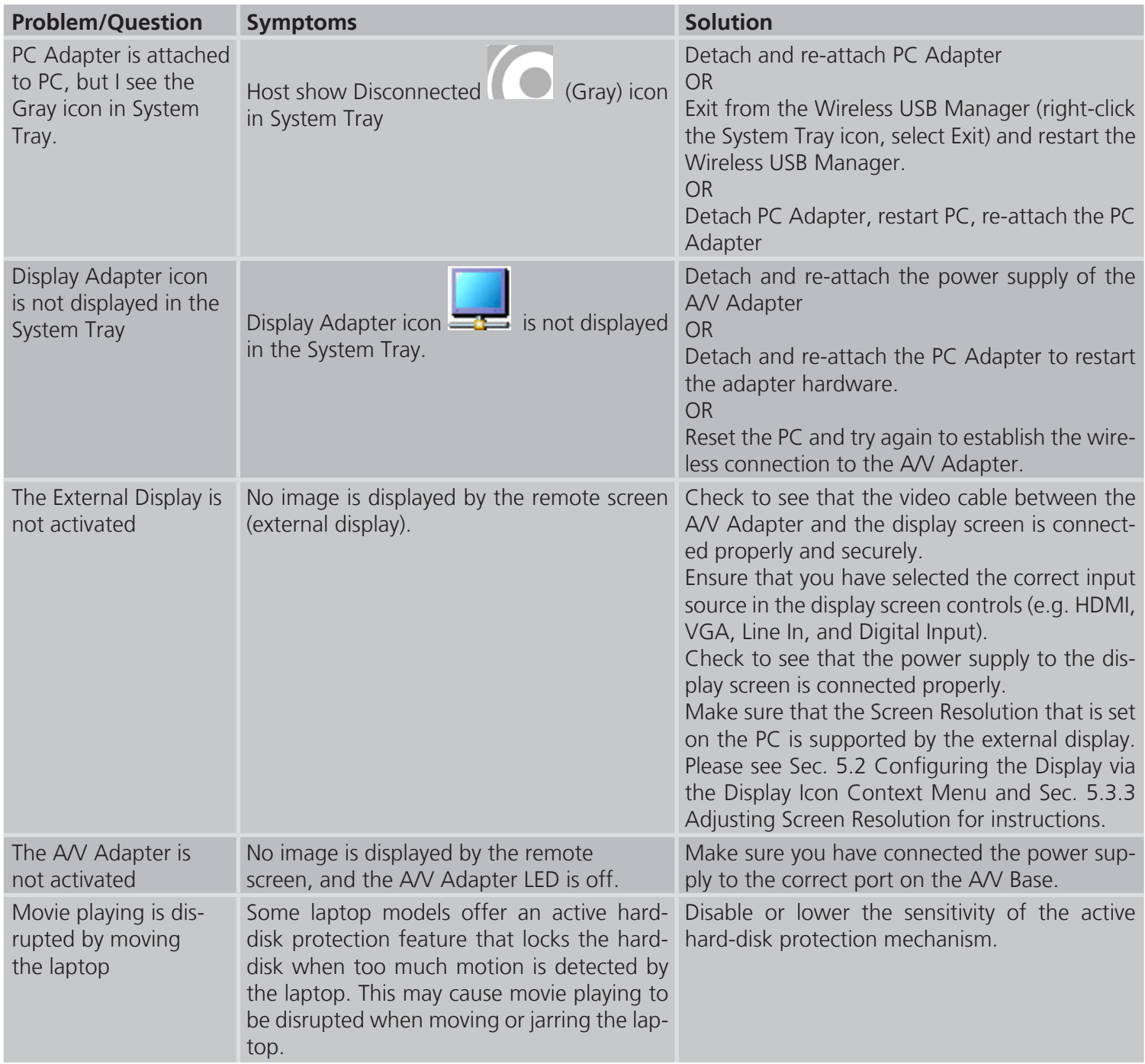

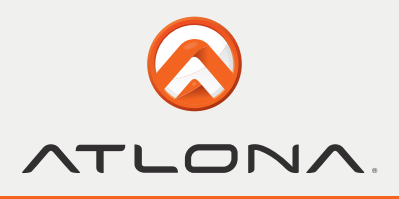

![](_page_27_Picture_266.jpeg)

![](_page_28_Picture_1.jpeg)

![](_page_28_Picture_283.jpeg)

![](_page_29_Picture_1.jpeg)

# **APPENDIX B: PAIRING PROCEDURE**

The PC Adapter and Device Adapter in this set are already paired and do not require performing a pairing procedure. If you should need to perform pairing manually for any reason (e.g. connecting to a new host PC Adapter, or adding a Device Adapter that was not purchased in a set), please follow these steps:

To perform Pairing:

1. Ensure that a Wireless USB Host or PC Adapter is connected to the PC.

![](_page_29_Picture_6.jpeg)

2. Remove the Device Adapter from the A/V Base and connect it directly to the host PC USB port, do not use the A/V Base or any other accessory to connect to the PC.

![](_page_29_Picture_8.jpeg)

![](_page_30_Picture_1.jpeg)

3. Upon first time connection of a Device Adapter to the PC, the Pairing driver is installed automatically.

![](_page_30_Picture_3.jpeg)

4. Once the Pairing driver is installed, pairing is automatically performed between the host PC and the Device Adapter, and the following confirmation message is displayed:

![](_page_30_Figure_5.jpeg)

#### **Windows VISTA**

![](_page_30_Picture_68.jpeg)

- 5. Click **OK** to confirm and close the **Cable Pairing** screen.
- 6. Remove the Device Adapter from the PC and reconnect it to the A/V Base.

![](_page_30_Picture_10.jpeg)

![](_page_30_Picture_11.jpeg)

![](_page_31_Picture_1.jpeg)

# **SAFETY INFORMATION**

#### *Safeguards*

![](_page_31_Picture_4.jpeg)

expose this product to rain or moisture  $\Box$  void the warranty and safety features.

![](_page_31_Picture_6.jpeg)

power socket, hire an electrician to replace  $\|\mathbf{w}\|$  the socket outlet and the device should your obsolete socket.  $\overline{b}$  be easily accessible in the case it requires

![](_page_31_Picture_8.jpeg)

To reduce the risk of electric shock, do not **Noting 1 Conserver Conserverse** Do not modify the wall plug. Doing so will

![](_page_31_Picture_147.jpeg)

If the wall plug does not fit into your local  $\Box$  This equipment should be installed near disconnection.

#### *Precautions*

FCC regulations state that any unauthorized changes or modifications to this equipment, not expressly approved by the manufacturer, could void the user's authority to operate this equipment.

Operate this product using only the included external power supply. Use of other power supplies could impair performance, damage the product, or cause fires.

In the event of an electrostatic discharge this device may automatically turn off. If this occurs, unplug the device and plug it back in.

Protect and route power cords so they will not be stepped on or pinched by anything placed on or against them. Be especially careful of plug-ins or cord exit points from this product.

Avoid excessive humidity, sudden temperature changes or temperature extremes.

Keep this product away from wet locations such as bathtubs, sinks, laundries, wet basements, fish tanks, and swimming pools.

Use only accessories recommended by Atlona to avoid fire, shock, or other hazards.

Unplug the product before cleaning. Use a damp cloth for cleaning and not cleaning fluid or aerosols.

Such products could enter the unit and cause damage, fire, or electric shock. Some substances may also mar the finish of the product.

Never open, remove unit panels, or make any adjustments not described in this manual. Attempting to do so could expose you to dangerous electrical shock or other hazards. It may also cause damage to your AT-AiR3. Opening the product will void the warranty.

Do not attempt to service the unit. Disconnect the product and contact your authorized Atlona reseller or contact Atlona directly.

![](_page_32_Picture_1.jpeg)

# **WARRANTY**

#### **Limited Warranty**

Atlona Technologies warrants that (a) its products (the AT-AiR3) will perform substantially in accordance with the accompanying written materials for a period of 3 years from the date of receipt and (b) that the product will be free from defects in materials and workmanship under normal use and service for a period of 3 years. In the event applicable law imposes any implied warranties, the implied warranty period is limited to 3 years from the date of receipt. Some jurisdictions do not allow such limitations on duration of an implied warranty, so the above limitation may not apply to customers that fall within those areas.

#### **Customer Remedies**

Atlona Technologies' and its suppliers' entire liability and Customer's exclusive remedy shall be, at Atlona Technologies' decision, either return of the price paid for the product, repair, or replacement of the product that does not meet this Limited Warranty and which is returned to Atlona Technologies with a copy of the Customer's receipt. This Limited Warranty is void if failure of the product has resulted from accident, abuse, misapplication, or natural occurrence. In example but not limited to: power surges (electrical storms, local power outage), dropping the product (or items on the product), contact with fluids, and physical misconduct (i.e. kicking or punching). Any replacement product will be warranted for the remainder of the original warranty period.

#### **No other warranties**

To the maximum extent permitted by applicable law, Atlona Technologies and its suppliers disclaim all other warranties, either expressed or implied, including, but not limited to, implied warranties of merchantability and fitness for a particular purpose, with regard to the product and any related written materials. This Limited Warranty gives customer specific legal rights. Customers may have other rights depending on the jurisdiction.

#### **No liability for damages**

To the maximum extent permitted by applicable law, in no event shall Atlona Technologies or its suppliers be liable for any damages arising out of the use of or inability to use this product, even if Atlona Technologies has been advised of the possibility of such damages. Such damages include but are not limited to: special, incidental, consequential, or indirect damages for personal injury, loss of business profits, business interruption, loss of business information, or any other pecuniary loss.

Atlona Technologies' and its suppliers' entire liability under any provision of this agreement shall be limited to the amount actually paid by you for the product. Some Jurisdictions do not allow the exclusion or limitation of liability for consequential or incidental damage. The above limitations may not apply to you in such jurisdictional cases.

![](_page_33_Picture_1.jpeg)

# **ATLONA PRODUCT REGISTRATION**

Thank you for purchasing this Atlona product. - We hope you enjoy it and will take an extra few moments to register your new purchase.

Registration creates an ownership record if your product is lost or stolen and helps ensure you'll receive notification of performance issues and firmware updates.

At Atlona, we respect and protect your privacy, assuring you that your registration information is completely secure. Atlona product registration is completely voluntary and failure to register will not diminish your limited warranty rights.

To register go to: *http://www.atlona.com/registration*